## **Running EPICS Applications from an iPad**

Jon Smejkal 2013.10.07

It is possible to run EPICS tools and applications from an Apple iPad, but it does require a few steps to get to that point. Briefly, the steps are:

- 1. Download and install Citrix Receiver from the Apple app store.
- 2. Use Citrix Receiver to connect to metis and run XenApp Desktop.
- 3. Create one or more Exceed shortcuts to the EPICS utilities you wish to run.

These instructions will also allow you to run EPICS applications from an Apple iPhone, but the screen real estate may be an issue.

The step-by-step process is as follows:

1. Launch the Apple App Store from your iPad. The icon should look like this:

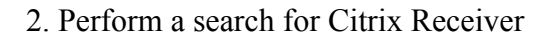

3. Tap the Install button for Citrix Receiver for iPad. Although the app is free, it will require you to have or to create an Apple ID.

4. Once it has finished downloading and installing, launch Citrix Receiver:

5. When Citrix Receiver runs initially, you will be presented with the following screen:

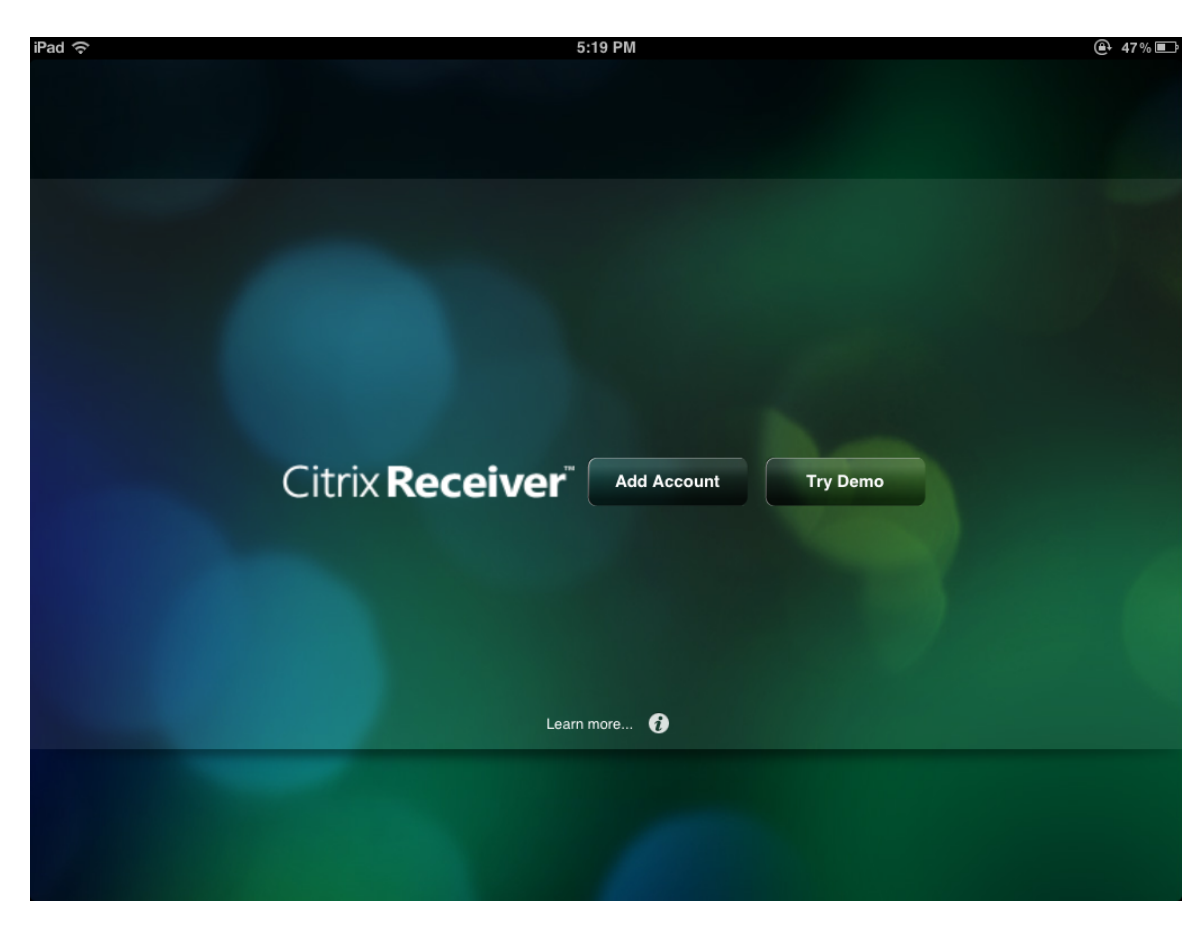

Tap on the Add Account button.

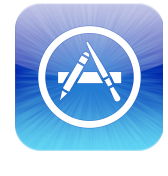

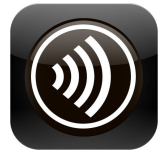

6. When the New Account window opens, enter in the address https://metis.aps.anl.gov and tap the Next button in the upper right corner. That will check to make sure it can connect to Metis. If successful, you will be presented with the Verified window.

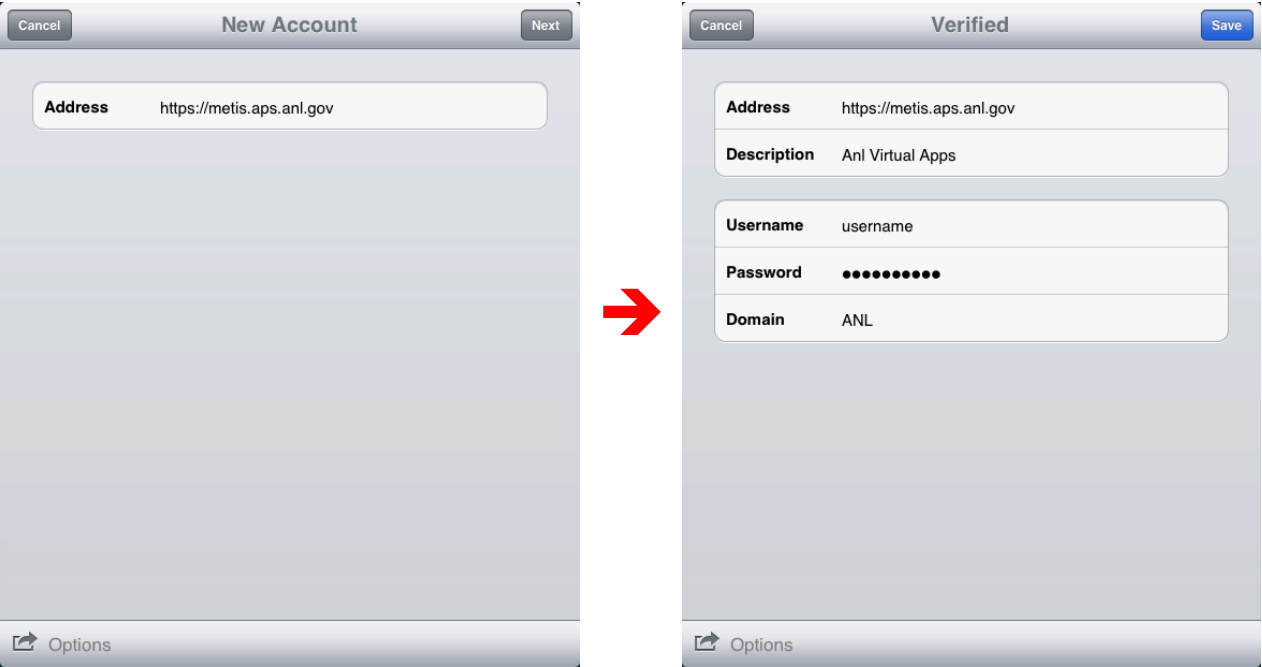

7. Enter your ANL Domain username and password and include the ANL Domain as shown in the image above. When complete, tap the Save button in the upper right corner. Doing so will open the Citrix environment on Metis:

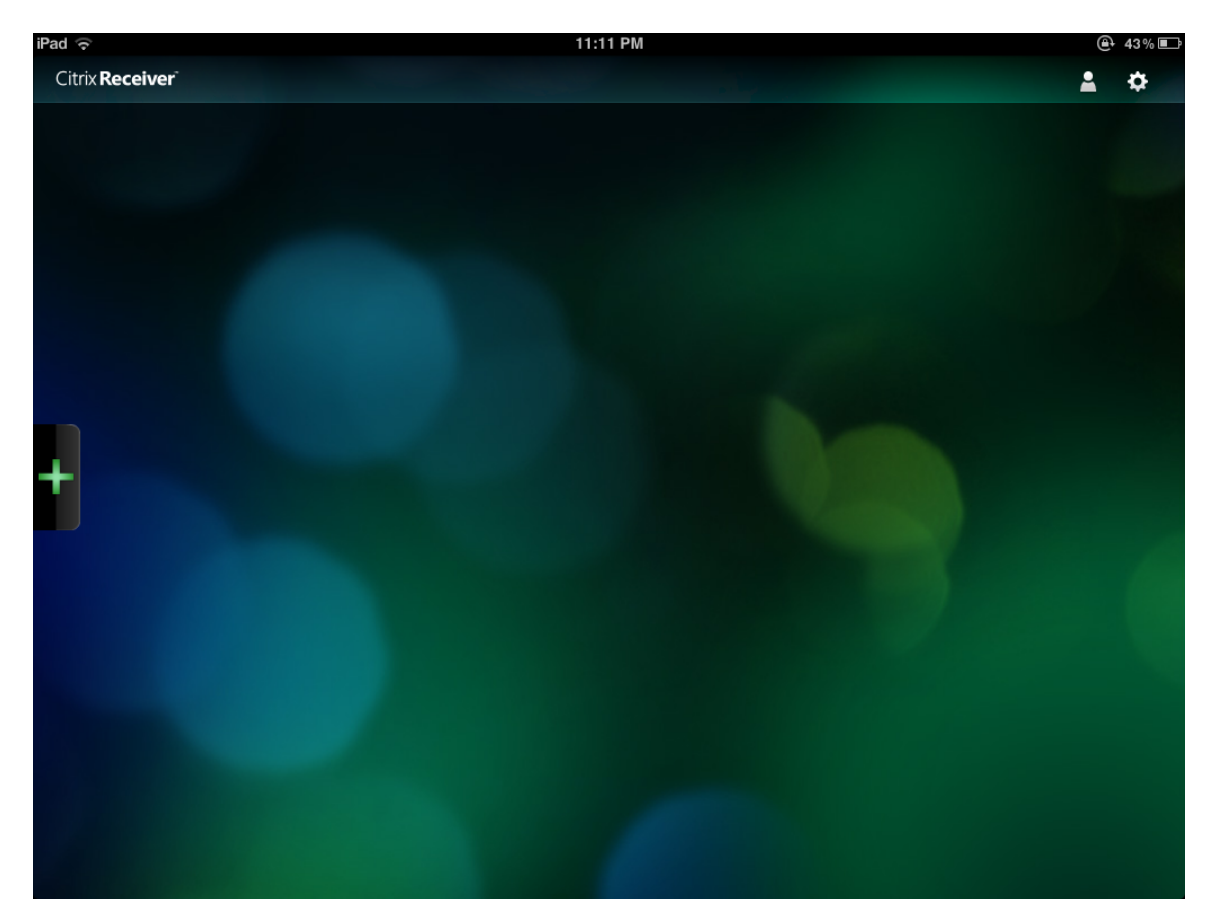

From this point onwards, whenever you launch Citrix Receiver, it will take you to this screen. In the event that you change your ANL Credentials, you can update the settings by tapping on the person icon in the upper right hand corner of the screen.

8. Tap on the plus icon on the left edge of the screen. This will pull up a list of the applications available from the Citrix environment on Metis. Swipe the list until you see XenApp Desktop. Tapping on the Plus icon next to it will add a shortcut to the main screen as shown here:

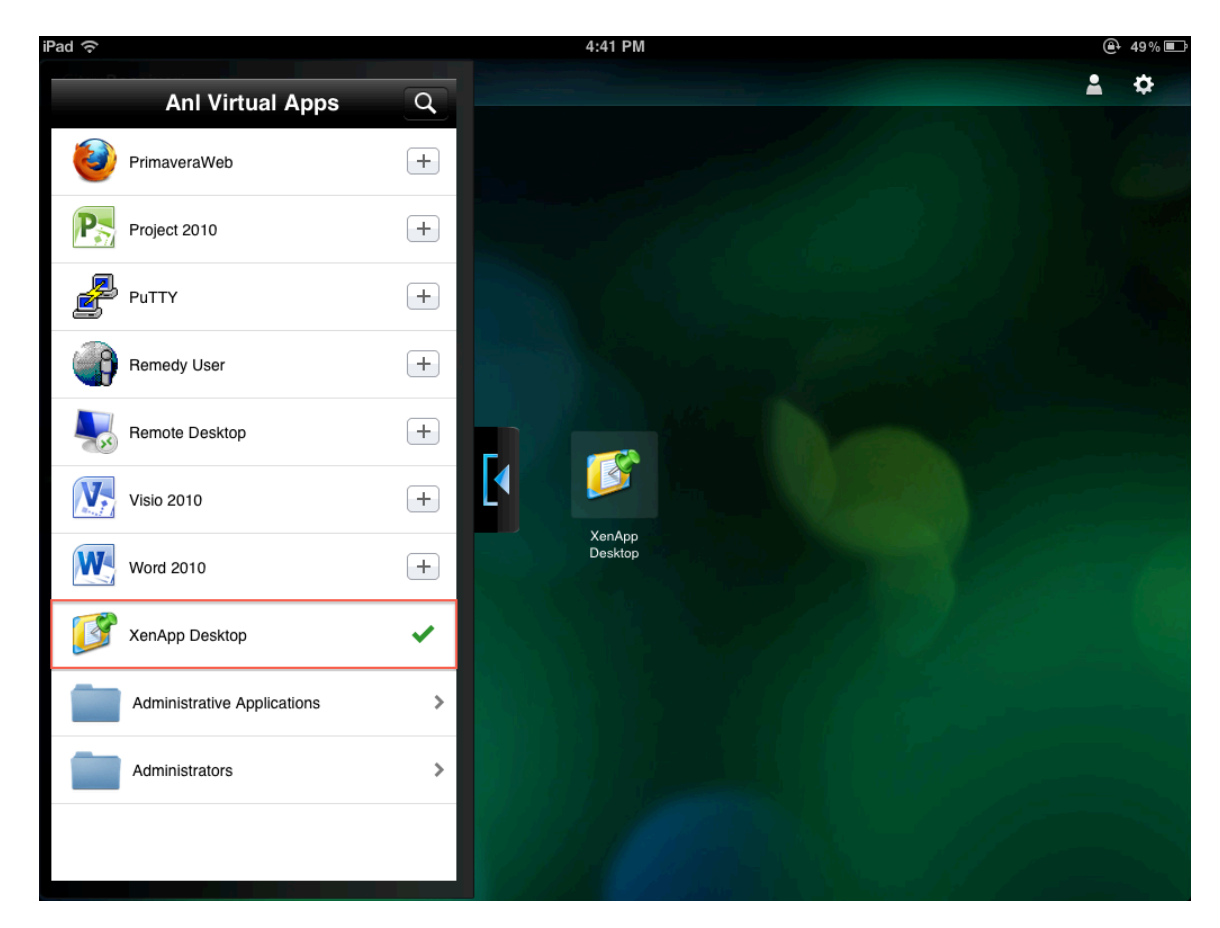

You may hide the application list by tapping on the close arrow.

9. Tap on the XenApp Desktop icon. This will bring up a virtual Windows desktop that looks like this:

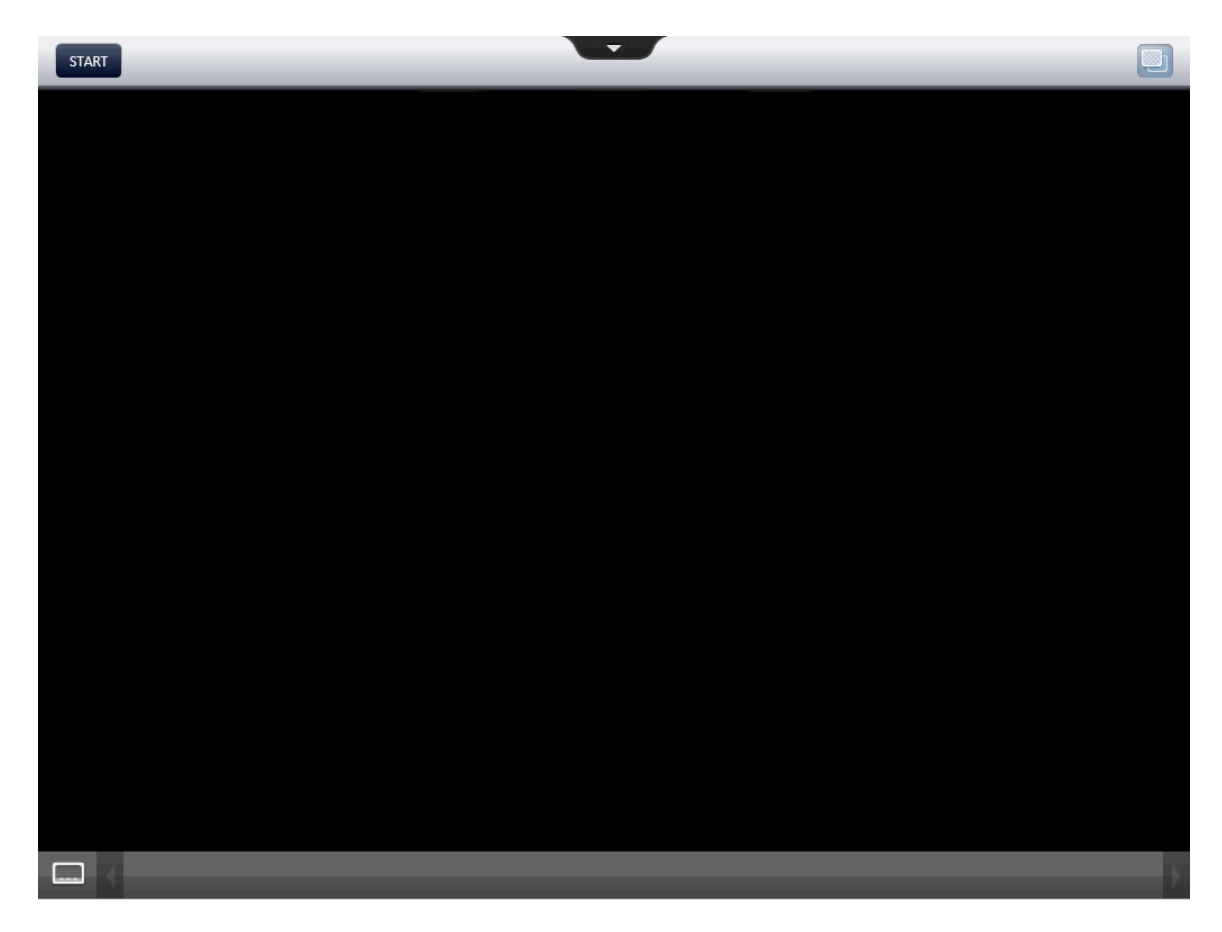

At this point, some people may find the tapping interface of the iPad counterintuitive to a Windows environment. You can enable a "mouse pointer" by tapping on the tab with a triangle in it at the top edge of the screen. That will pull down the following menu:

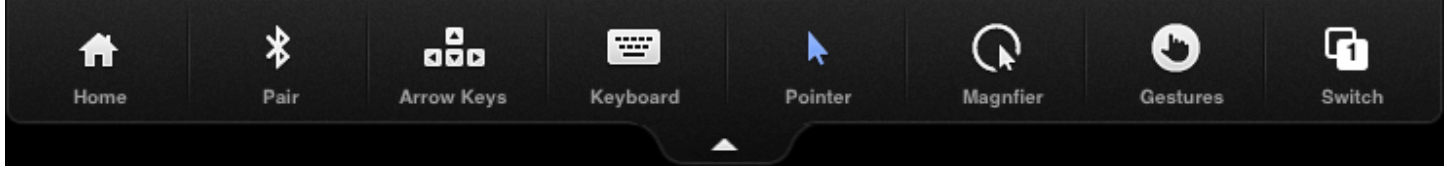

Tap on the Pointer icon to enable the virtual mousing. This is also where you will get the virtual keyboard necessary for some of the following steps.

- 10. Navigate to the Exceed Xstart app as follows:
	- a. Tap on the Start button
	- b. Select "All Programs"
	- c. Scroll down to and select "Open Text Exceed 14 x64"
	- d. Select "Exceed Tools"
	- e. Select "Xstart"

The process appears as follows:

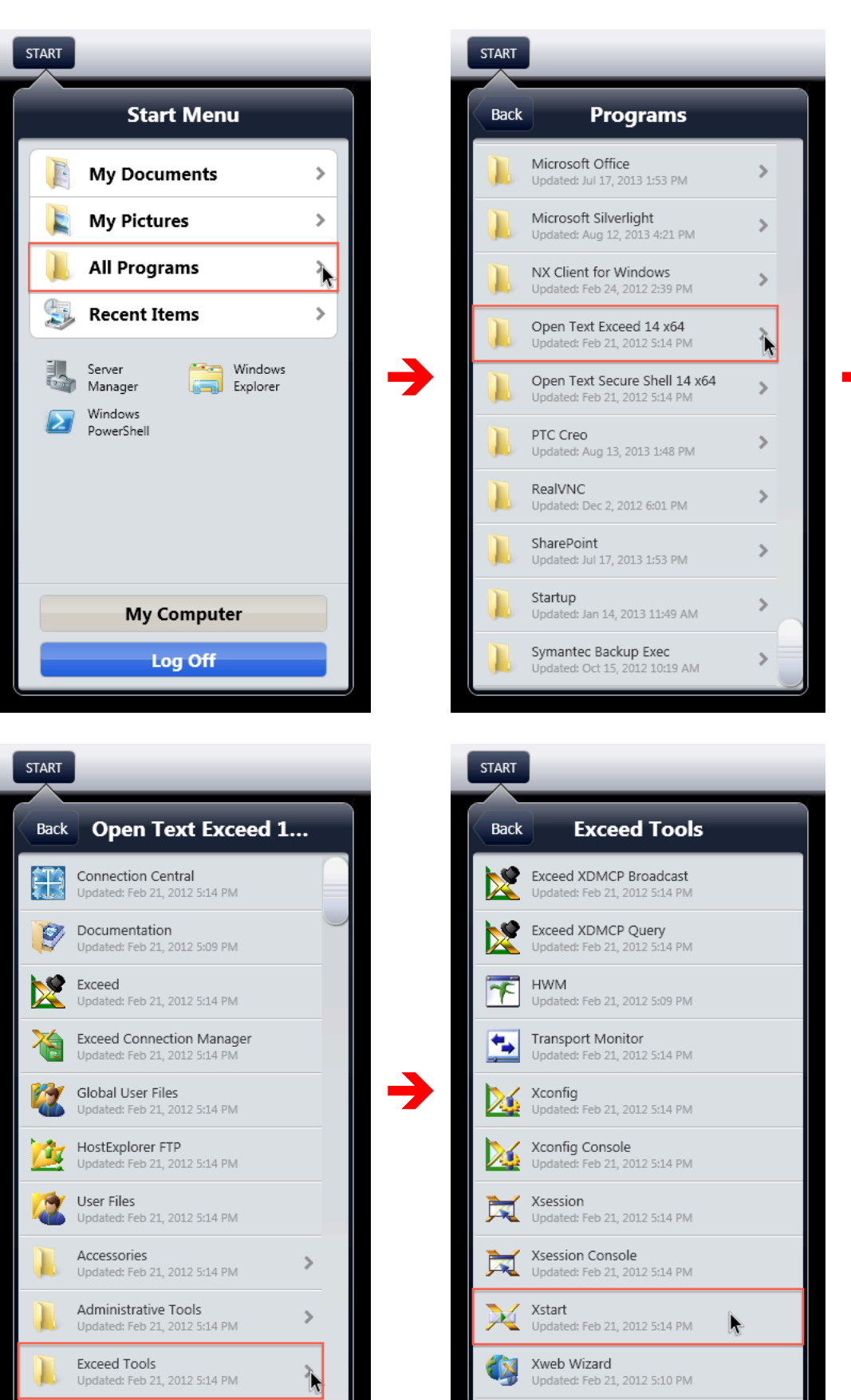

11. When Xstart opens, you will configure your EPICS connection(s) as follows (you will have to pull up the virtual keyboard as mentioned above):

- Method: Secure Shell
- Host: muon (or your preferred host)
- User ID: Your EPICS(APS Operations Account) username
- Password: Your EPICS(APS Operations Account) password
- Command: The EPICS command you wish to run. For example, if you wanted to run the Storage Ring application, you would enter "storage-ring".

See the example here:

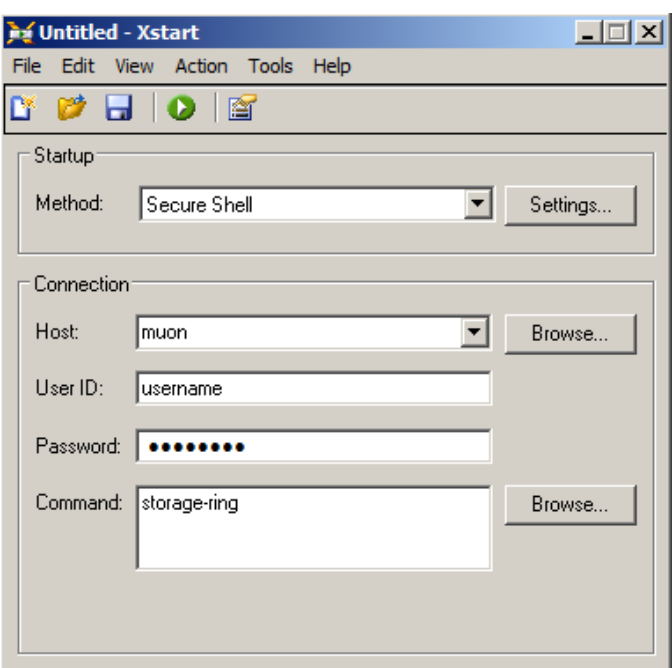

12. At this point, you can tap the Run button (the green circle icon) to test the connection. However, you can also use the Save button (the blue floppy disk icon) to save the connection as a tappable shortcut to the Desktop of your XenApp environment.

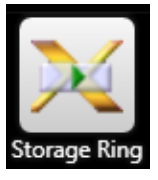

13. Repeat steps 11 and 12 for each EPICS utility you wish to use in the future.